# Software Upgrade

# for PCD Tabletop Controller (p/n 2200-0297)

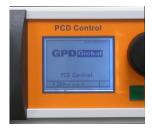

#### Required Software & Hardware

- Programming software GrTerm202
- **PCD Tabletop Controller**
- Current software (Status Xx.xx)
- RS 232 9-pin D-sub cable 1:1
- PC

### **Perform Upgrade**

- 1. If upgrading from version 1.23 to 1.24, perform the following steps; otherwise, skip to Step 2.
  - a. Make detailed notes of existing programs. For background, refer to Upgrading from V1.23 to V1.24 (pg 2).
  - b. Format the chip card per Formatting Memory Card in PCD Tabletop Controller User Guide (PN 2200-0297M).
- Install Software GrTerm 202 on your PC.
- 3. Connect the PC and PCD Tabletop Controller with RS 232 cable and fix.
- 4. Press and hold the PGM button (located on body bottom side).
- 5. Start Software GrTerm202 (com 1 OK) [Connection RS 232 OK],
- 6. Press **Prog.** on Windows screen.
- 7. Select file with current Software and install by double click.
- 8. Program will be installed.
- 9. Close GrTerm202.
- 10. Switch off PCD Tabletop Controller.
- 11. To check that update is complete:
  - a. Switch on PCD Tabletop Controller.
  - b. Net present value of current Software will display in upper right corner on display start screen.
- 12. After new program update, chip card has to be initialized:
  - a. Switch on PCD Tabletop Controller.
  - b. Press Start and PRG at the same time.
  - c. Chip card state (initialized and OK) will display in screen.
- 13. If you have just upgraded from version 1.23 to 1.24, re-enter, as needed, programs created prior to upgrade. For detailed instructions, refer to Creating Dispense Programs in PCD Tabletop Controller User Guide (PN 2200-0297M).

## **Setup Time & Date**

- 1. Connect PC and PCD Tabletop Controller with RS 232 cable and fix.
- Start program GrTerm202.
- 3. Press time + date.
- 4. Switch off PCD Tabletop Controller.
- Close GrTerm202.

## Upgrading from V1.23 to V1.24

#### Data Format Change Between Versions 1.23 and v1.24

A data format change between software version 1.23 and 1.24 will lead to the loss of all existing programs unless you make note of all program details prior to upgrading the software and then re-enter the programs after the upgrade is complete.

During the upgrade, the chip card must be reformatted; this action erases all existing programs. Any files saved from the chip card prior to formatting exist in the old file system and will not function in the new file system. There is no automated data import method currently available.